# **Boletim Técnico**

### **Impressão de Carta de Encaminhamento**

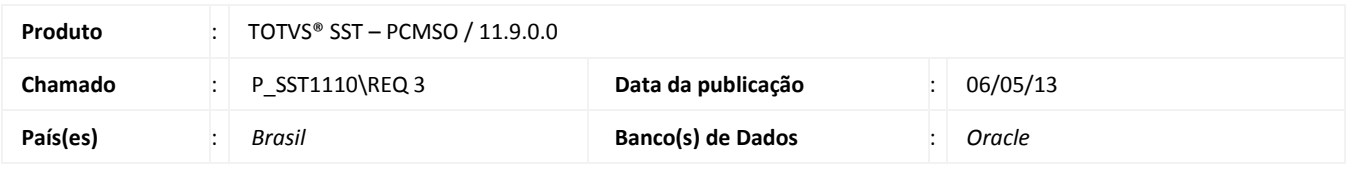

Criação da funcionalidade de impressão de **Carta de Encaminhamento**, que será gerada após o encaminhamento do funcionário para a execução de exames no prestador. Funcionalidade disponível no menu **Central de Autorizações**.

ö

# Este documento é de propriedade da TOTVS. Todos os direitos reservados.

é

ö

# **Cadastro de Impressão de Carta de Encaminhamento**

# **U** TOTVS

### **Procedimento para Implementação**

## Importante

Antes de executar a atualização é recomendável realizar o backup do banco de dados bem como dos arquivos do Sistema(executáveis, dlls e arquivos de configuração):

Realizar a atualização antes no ambiente de homologação e, posterior a devida validação, no ambiente de produção.

### **Instruções (para o produto Saúde e Segurança do Trabalho).**

- a) Execute o script que segue anexo, na base de dados de *homologação* do Personal Med. **OBS:** o script gera um log em C:\, sendo assim, solicitamos que após a atualização, o log seja encaminhado para análise.
- b) Faça o download dos aplicativos e dll's que constam nos links em anexo e descompacte-os no diretório do Personal Med. **OBS:** os aplicativos e dll's devem ser atualizados em todos os micros que possuem o Personal Med instalado.

Atenção

Recomendamos que o chamado relacionado a esse boletim seja encerrado após a homologação.

# **Boletim Técnico**

# **Atualizações do update/compatibilizador**

### 1. Alteração de **Arquivos**.

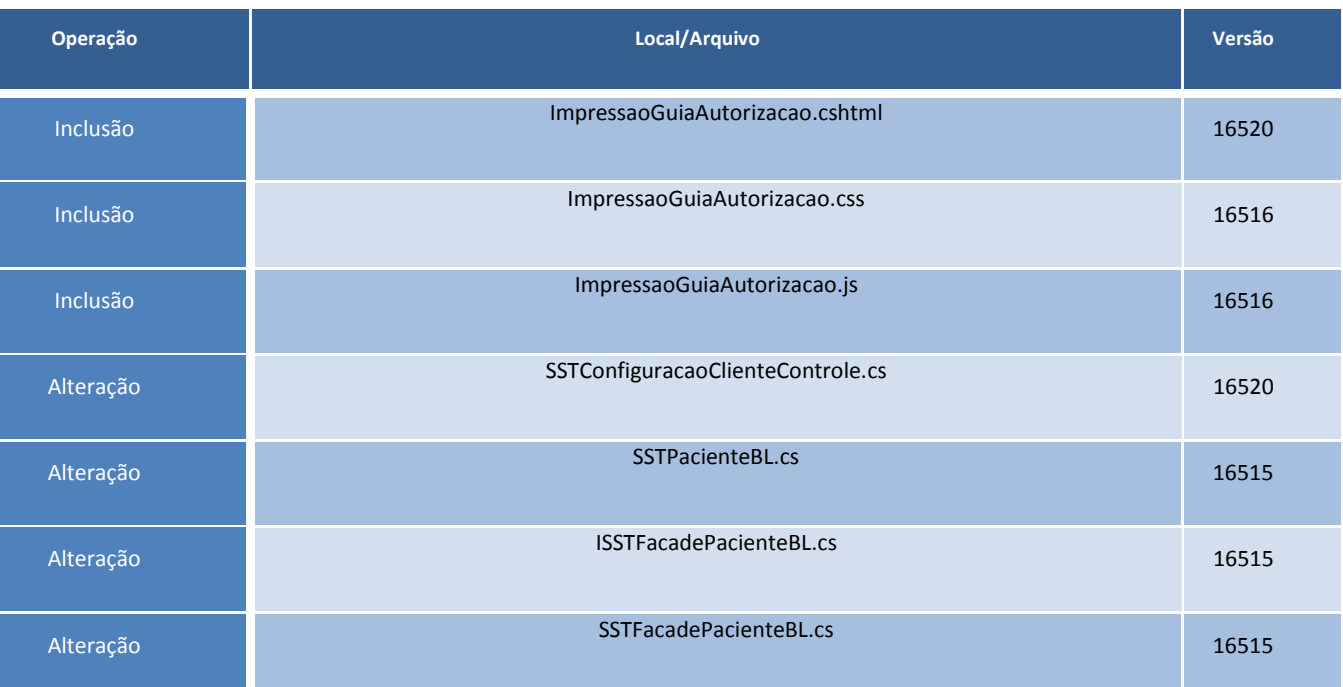

# **Cadastro de Impressão de Carta de Encaminhamento**

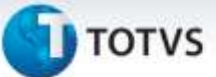

### **Procedimentos para Configuração**

Não se aplica.

ig

### **Procedimentos para Utilização**

- 1. Acesse **Central de Autorizações/Encaminhamento**.
- 2. Realize o encaminhamento de exames para um prestador.
- 3. Em seguida, o sistema executará a criação da autorização e permitirá a impressão da carta.
- 4. Para imprimir a carta, clique em **Imprimir a Carta de Encaminhamento**.

# **Boletim Técnico**

# **TOTVS**

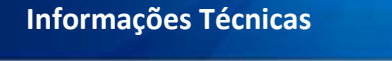

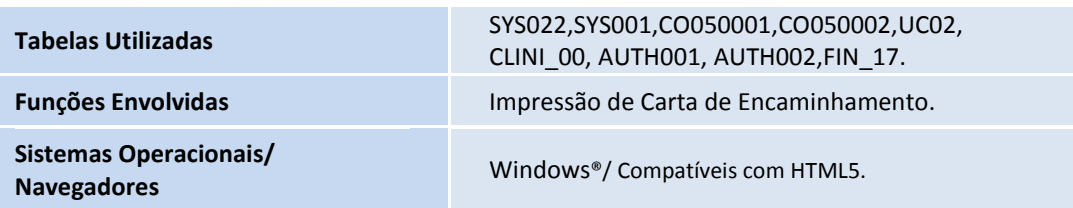